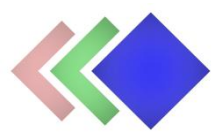

# **WPGraphicator Elementor Addon documentation**

Updated on 04.04.2022. Version: 1.0.0

- Introduction
- Installation
- Usage

## **Introduction**

*Please note that this plugin is an addon for WPGraphicator - [SVG Animation Maker for](https://codecanyon.net/item/wpgraphicator-svg-animation-maker-for-wordpress/31873754)  [WordPress.](https://codecanyon.net/item/wpgraphicator-svg-animation-maker-for-wordpress/31873754) This requires both WPGraphicator, and Elementor to be installed in order to work!*

This addon allows you to add SVG animations - created with WPGraphicator - to your pages built with Elementor, and edit some display settings through Elementor editor.

This plugin includes two Elementor widgets:

- 1. Simple **WPGraphicator** widget for animated icons, banners, or logos.
- 2. **WPGraphicator Cover** widget, that lets you add content over the animation to create eye-catching hero sections.

### **Installation**

1. Navigate to the 'Plugins' item on the left sidebar, and select the 'Add New' option.

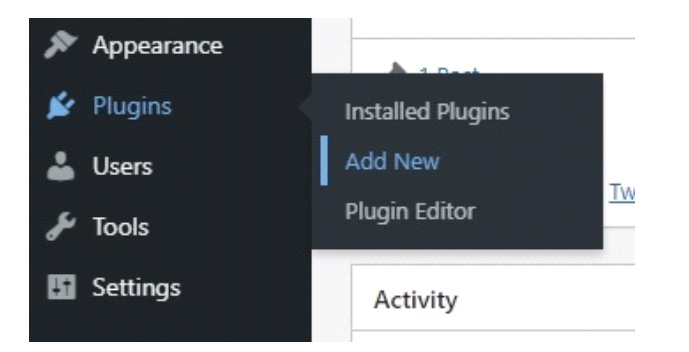

2. Click on the "Upload Plugin" button at the top of the page, next to the "Add Plugins" title. Look for the "wpgraphicator-elementor-addon.zip" from your computer, and then click on the "Install Now" button.

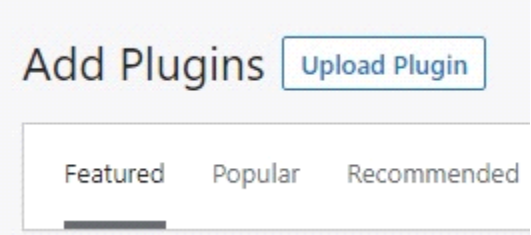

3. After the .zip file has uploaded successfully you will be redirected to a new page. You can see something like this:

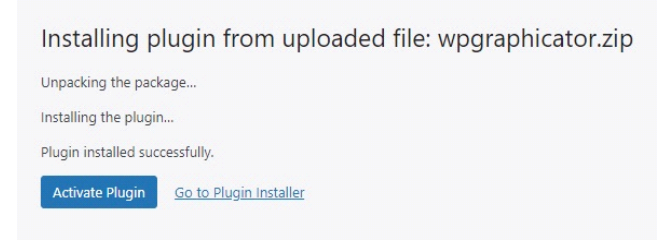

4. Finally click on the "Activate Plugin" button.

## **Usage**

#### **First steps**

If you have made animations with WPGraphicator, just go to the Elementor editor, and look for the new WPGraphicator widgets in the "General" category. Drop one of the two widgets to the page, then a modal window will open automatically. Here you can search for a specific project. Select one.

#### **WPGraphicator widget**

This widget has three control sections in the Elementor editor.

**Select project -** Click the button to change project.

**Animation -** You can find the animation settings here. Such as repeat, direction, playing mode, or offset. (Learn more about these settings in the "Publishing Projects" chapter in the core plugin documentation.)

**SVG Settings -** In this section you can set SVG size, and the "preserveAspectRatio" attribute.

#### **WPGraphicator Cover widget**

This widget has six control sections in the Elementor editor.

**Select project -** Click the button to replace SVG animation.

**Animation -** You can find the animation settings here. Such as repeat, direction, playing mode, or offset. (Learn more about these settings in the "Publishing Projects" chapter in the core plugin documentation.)

**SVG Settings -** In this section you can set SVG "preserveAspectRatio" attribute.

**Cover Settings -** Set responsive maximum width of cover content, and maximum height of the entire cover widget.

**Overlay -** You can set overlay color, gradient or image between SVG background and content to improve readability of the text.

**Content -** In the content section you can set up the cover content. Decide how many columns you want to display, enter rich text, and even set responsive width of the columns. You can also change text color, typography, and text shadow here.